# **Ein Digitales Hydranten Verzeichnis erstellen**

FED<sub>I</sub>

旧·

Nachdem wir lange nach Informationen gesucht und nichts richtiges gefunden habe, möchte ich, mit dieser Präsentation, versuchen zu erklären wie wir vorgegangen sind.

**FED** 

**Achtung:** Es ist noch nicht mit allen **Navigationsgeräten möglich ein eigenes Verzeichnis anzulegen. Fragen sie beim Kauf nach.**

FED . Wir haben uns für das TOMTOM Start entschieden. Das Gerät ist in der unteren Preisklasse zu finden und hat schon den Saugfuß fürs Fahrzeug integriert.

Wenn sie das Gerät haben, sollten sie das zuständige Wasserwerk nach digitalen Daten der Hydranten fragen. Sind welche vorhanden, haben sie Glück. Wenn nicht müssen sie durch die Straßen laufen, die Hydranten finden und die GPS Daten speichern.

FED .

Wenn Sie nun alle GPS Daten haben geht es los. Wir haben zum übertragen der Daten das Programm "Tyre" verwendet.

Link zu Tyre :<http://www.tyretotravel.com/download-tyre/>

Nachdem Tyre nun auf dem Rechner installiert ist geht es los. Öffnen sie das Programm

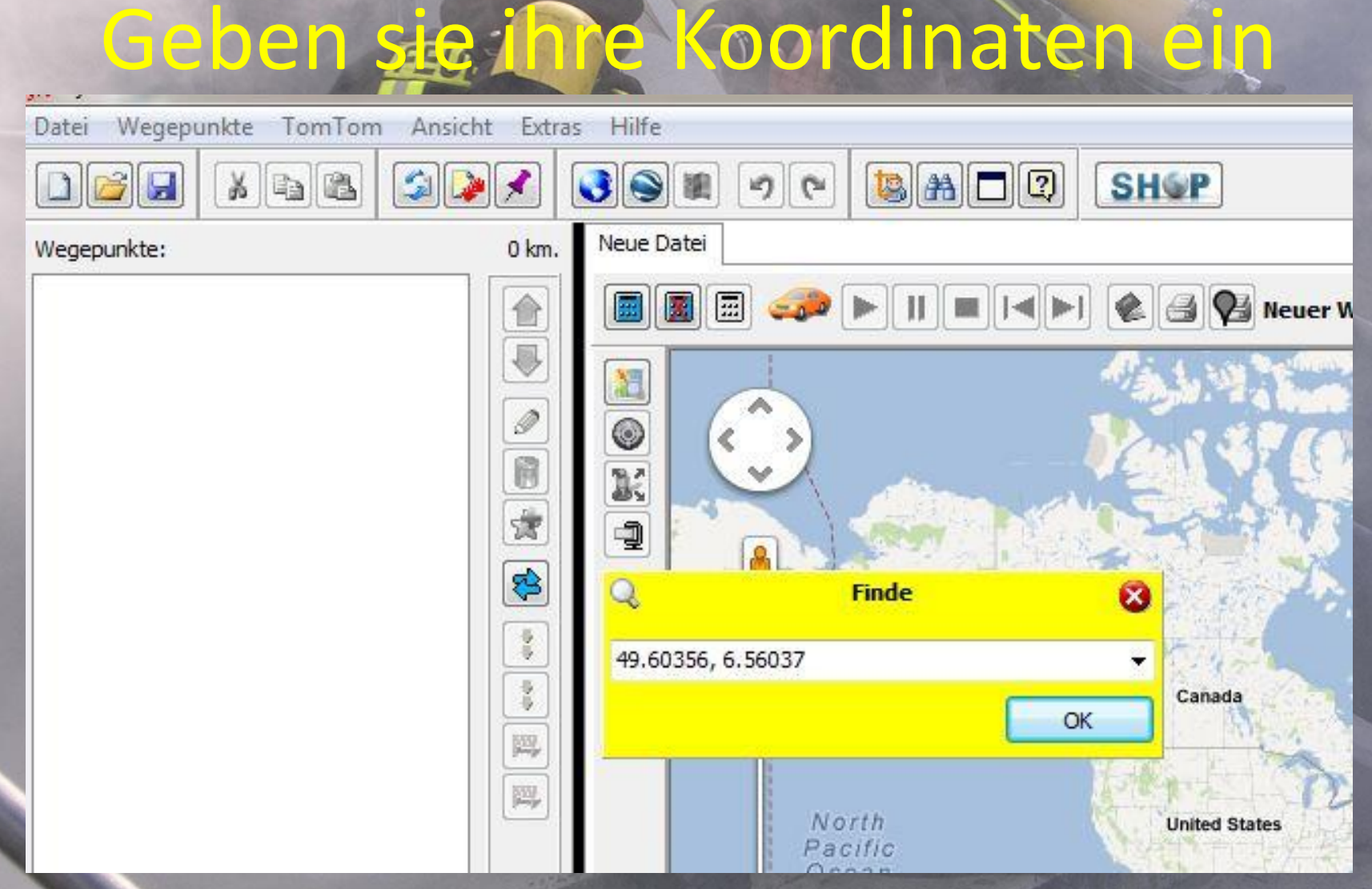

### Fügen sie das Ziel der "Reiseroute" zu

![](_page_8_Figure_2.jpeg)

# Nun kann man den Punkt umbenennen

![](_page_9_Picture_14.jpeg)

# Und er wird in die Liste eingetragen

![](_page_10_Picture_14.jpeg)

# Einmal die GPS Daten prüfen

![](_page_11_Figure_2.jpeg)

Sollte sich der Punkt neben einer Straße, auf der Karte, befinden, korrigiert das System die GPS Daten so das die Genauigkeit ein wenig leidet.

# *Freiwillige Feuerwehr Beurig* Sind nun alle Daten eingetragen sollte die Liste gespeichert werden. Danach kann die Liste in das TOMTOM ov2

Format konvertiert werden.

|                 | Datei | Wegepunkte TomTom                |  | Ansicht    | Extras | Hilfe         |
|-----------------|-------|----------------------------------|--|------------|--------|---------------|
|                 |       | Neu                              |  | $Ctrl + N$ |        | $  \bullet  $ |
|                 | 23    | Öffnen                           |  | $Ctrl + O$ |        | Neue Datei    |
|                 | Н     | Speichern                        |  | $Ctrl + S$ | km.    |               |
|                 | E.    | Speichern unter                  |  | F12        |        | E             |
|                 |       | Bibliothek                       |  |            |        |               |
|                 |       | Konvertieren in TomTom POI Datei |  |            |        | O             |
|                 |       | Immer speichern im ANSI-Format   |  |            |        | ĸ             |
|                 | 6     | Eigenschaften                    |  |            |        | Q             |
|                 | J.    | Importieren                      |  |            |        | Q             |
|                 | Ą     | Importieren von Website          |  |            |        | ÷             |
|                 |       | Größe                            |  | ¥          |        |               |
|                 |       | 1 Hydrantenverzeichnis           |  |            |        |               |
|                 |       | 2 Hydranten_80                   |  |            | P,     |               |
|                 |       | 3 Hydranten_100                  |  |            |        |               |
|                 |       | 4 Hydranten_125                  |  |            |        |               |
|                 | 9J)   | Beenden Alt+F4                   |  |            |        |               |
| <u>eurig.de</u> |       |                                  |  |            |        |               |
|                 |       |                                  |  |            |        |               |

Quelle: www.feuerwehr-b

Nun kann man sich ein eigenes Icon erstellen. Das Icon sollte 22x22 Pixel groß sein und im BMP Format mit 16 bit Farbtiefe gespeichert werden. Wenn eine höhere Farbtiefe verwendet wird, kann es bei mehreren Dateien dazu führen das daß Icon nicht richtig dargestellt wird.

# *Freiwillige Feuerwehr Beurig* Zunächst habe ich mir eine leere Datei geöffnet und ein Bild eingefügt.

![](_page_14_Picture_16.jpeg)

# *Freiwillige Feuerwehr Beurig* Dann die Größe auf 22x22 Pixel

geändert

![](_page_15_Picture_17.jpeg)

# *Freiwillige Feuerwehr Beurig* Und mit dem gleichen Namen wie meine konvertierte Tyre Datei gespeichert.

![](_page_16_Figure_1.jpeg)

# Nun das Navi mit dem PC verbinden.

![](_page_17_Picture_13.jpeg)

# *Freiwillige Feuerwehr Beurig* Nun die konvertierte "Tyre" Datei und

![](_page_18_Picture_23.jpeg)

# *Freiwillige Feuerwehr Beurig* Dann sollte sich das Icon und das Bild

![](_page_19_Picture_15.jpeg)

# *Freiwillige Feuerwehr Beurig* Jetzt nur noch die neuen Dateien im Navi anzeigen lassen und fertig ist das

#### ganze.

![](_page_20_Picture_20.jpeg)

# So sollte es dann aussehen.

![](_page_21_Figure_2.jpeg)

# Bei Fragen einfach eine Mail an den Webmaster schreiben. Wir werden dann versuchen euch zu helfen.